MATEMATICA A- 12º ANO

LAVE 1994

**Extraído de:EXPÚBLICA** 

**VERSÃO 1** 

-<br>Na respecta son Rone de escolta chilitata, selectora a opp<br>et men da fiera e a letra que kiertifica a oppia exceditois.

Ha segunda nos kolarios fista, apenado fodos os cálculos que fixer de elidas e todas as jurificações<br>Ferrand has Quardo, para um meditato, obrit padres a aproximação, aproxima anagos o nata axelia  $\sim$  100  $\mu$  m and  $\sim$  100  $\mu$  m and  $\sim$  100  $\mu$  m and  $\sim$  100  $\mu$  m and  $\sim$  100  $\mu$  m and  $\sim$  100  $\mu$ 

# **Introdução ao cálculo diferencial II**

**Funções exponenciais e logarítmicas**

### **Grupo II**

## $(...)$

5. Seja  $g$  a função, de domínio  $\mathbb R$ , definida por

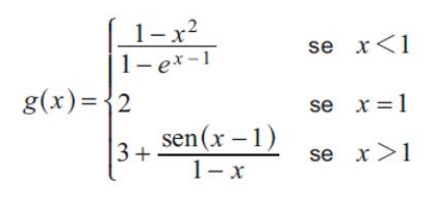

 $(...)$ 

5.3. Na Figura 4, estão representados, num referencial o.n.  $xOy$ , parte do gráfico da função g e um triângulo  $[OAP]$ 

Sabe-se que:

- $\bullet$  o ponto  $\Lambda$  é o ponto de abcissa negativa que é a intersecção do gráfico da função g com o eixo das abcissas;
- $\bullet$  o ponto  $P$  é um ponto do gráfico da função  $q$ , de abcissa e ordenada negativas:
- $\bullet$  a área do triângulo  $[OAP]$  é igual a 5

Determine, recorrendo à calculadora gráfica, a abcissa  $do$  ponto  $P$ 

Apresente o valor obtido arredondado às décimas.

Na sua resposta:

- determine analiticamente a abcissa do ponto  $A$
- equacione o problema;
- reproduza, num referencial, o(s) gráfico(s) da(s) função(ões) visualizado(s) na calculadora que lhe permite(m) resolver a equação.

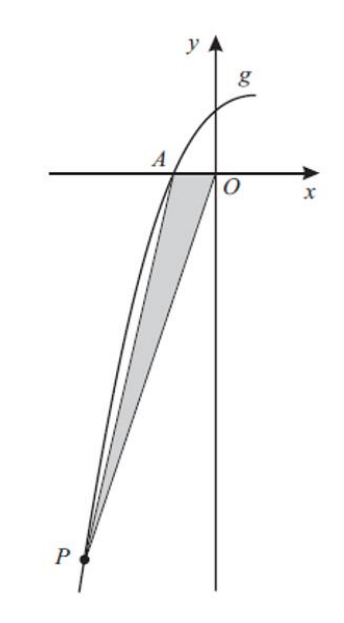

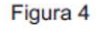

Este trabalho é licenciado sob a Licença Internacional Creative Commons Attribution-NonCommercial 4.0. Para ver uma cópia desta licença, visite http://creativecommons.org/licenses/by-nc/4.0/

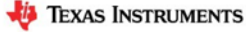

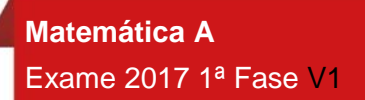

#### **Proposta de resolução**

Como o ponto A é o ponto de abcissa negativa (x<1) que é a interseção do gráfico da função g com o eixo das abcissas e tem ordenada nula, começaremos por determinar a abcissa de A. Para tal, é necessário resolver a equação seguinte:

$$
\frac{1-x^2}{1-e^{x-1}} = 0 \Leftrightarrow 1 - x^2 = 0 \Leftrightarrow x^2 = 1 \Leftrightarrow x = \pm \sqrt{1} \Leftrightarrow x = \pm 1.
$$

Dado que x<1, então x=-1. Assim, temos que  $\overline{OA} = |-1| = 1$  e considerando o lado [OA] como a base do triângulo [OAP], a altura é o valor absoluto da ordenada do ponto P, pelo que a área do triângulo é igual a 5, se:

$$
\frac{\overline{OA} \times |g(x)|}{2} = 5 \Leftrightarrow 1 \times |g(x)| = 5 \times 2 \Leftrightarrow |g(x)| = 10 \Leftrightarrow \left| \frac{1 - x^2}{1 - e^{x - 1}} \right| = 10
$$

Como a abcissa do ponto P tem abcissa negativa, pertence ao intervalo ]−∞,0[, representando na calculadora gráfica o gráfico da função f e a reta y=10, numa janela coerente com o intervalo ]−∞,0[, poderemos obter o ponto P.

Para a resolução deste tópico utilizámos a unidade portátil TI-Nspire CX. No entanto o procedimento é semelhante para qualquer unidade portátil TI-Nspire (Clickpad, Touchpad ou CX). No menu inicial do TI-Nspire, acessível através da tecla  $\pi$ <sub>m</sub>, abre um novo documento (tecla  $\begin{bmatrix} 1 \end{bmatrix}$ ) ou adiciona uma nova página com a aplicação Gráficos (segundo ícone).

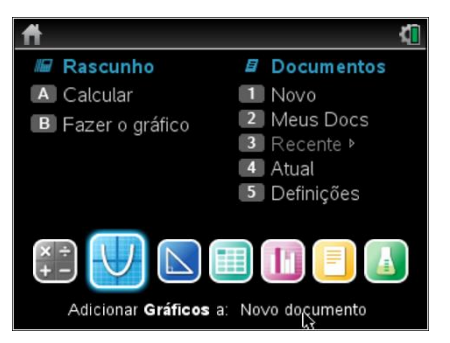

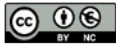

Este trabalho é licenciado sob a Licenca Internacional Creative Commons Attribution-NonCommercial 4.0. Para ver uma cópia desta licença, visite http://creativecommons.org/licenses/by-nc/4.0/

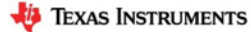

## MATEMATICA A- 12º ANO

Na linha de entrada, *f1(x)*= introduz  $\frac{1-x^2}{2-x^2}$  $\left|\frac{1-x}{1-e^{x-1}}\right|$  e prime a tecla  $_{\text{enter}}$ .

Clica de seguida na tecla **de la contena de entrada**  $f(2(x)) =$ introduz 10, voltando a premir a tecla [enter].

Uma vez que a janela de visualização não é a adequada para visualizar o ponto de interseção dos dois gráficos, vamos ter de ajustar a janela clicando em b, **4:**Janela, **1:** Definições da janela.

Em **X Min** coloca -5, em **X Máx**:0, em **Y Min**:0 e em **Y Máx**:15, finalizando com [enter].

Na janela verás a interseção das duas curvas das quais se pretende determinar a interseção.

Para determinares o ponto de interseção tens de premir menu, **6:**Analisar gráfico, **4:**Interseção.

É solicitado o limite inferior (que fica à esquerda do ponto de interseção) que teremos de selecionar clicando em enter e posteriormente o limite superior (à direita do ponto de interseção) que selecionamos da mesma forma.

As coordenadas do ponto de interseção surgirão no ecrã, e a sua abcissa aproximada (às décimas) será:

$$
x_P\approx-3.3
$$

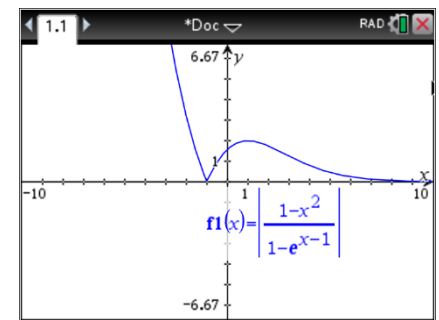

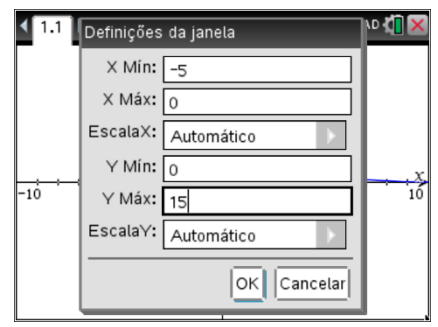

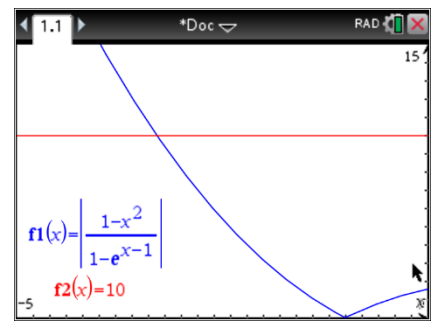

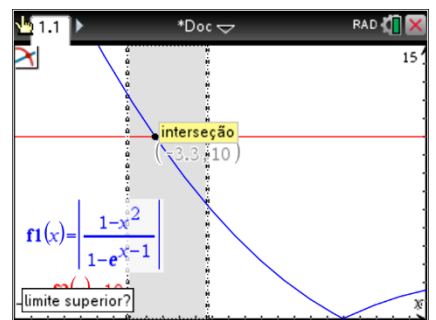

Deverás reproduzir o referencial, os gráficos e as coordenadas do ponto de interseção na tua folha e apresentar a resposta:

A abcissa do ponto **P** é -3,3.

Este trabalho é licenciado sob a Licenca Internacional Creative Commons Attribution-NonCommercial 4.0 Para ver uma cópia desta licença, visite http://creativecommons.org/licenses/by-nc/4.0/

**EXAS INSTRUMENTS**